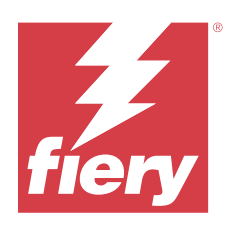

# Fiery Essential Driver för macOS

© 2024 Fiery, LLC. Informationen i denna publikation omfattas av Juridiska meddelanden för denna produkt.

## Innehållsförteckning

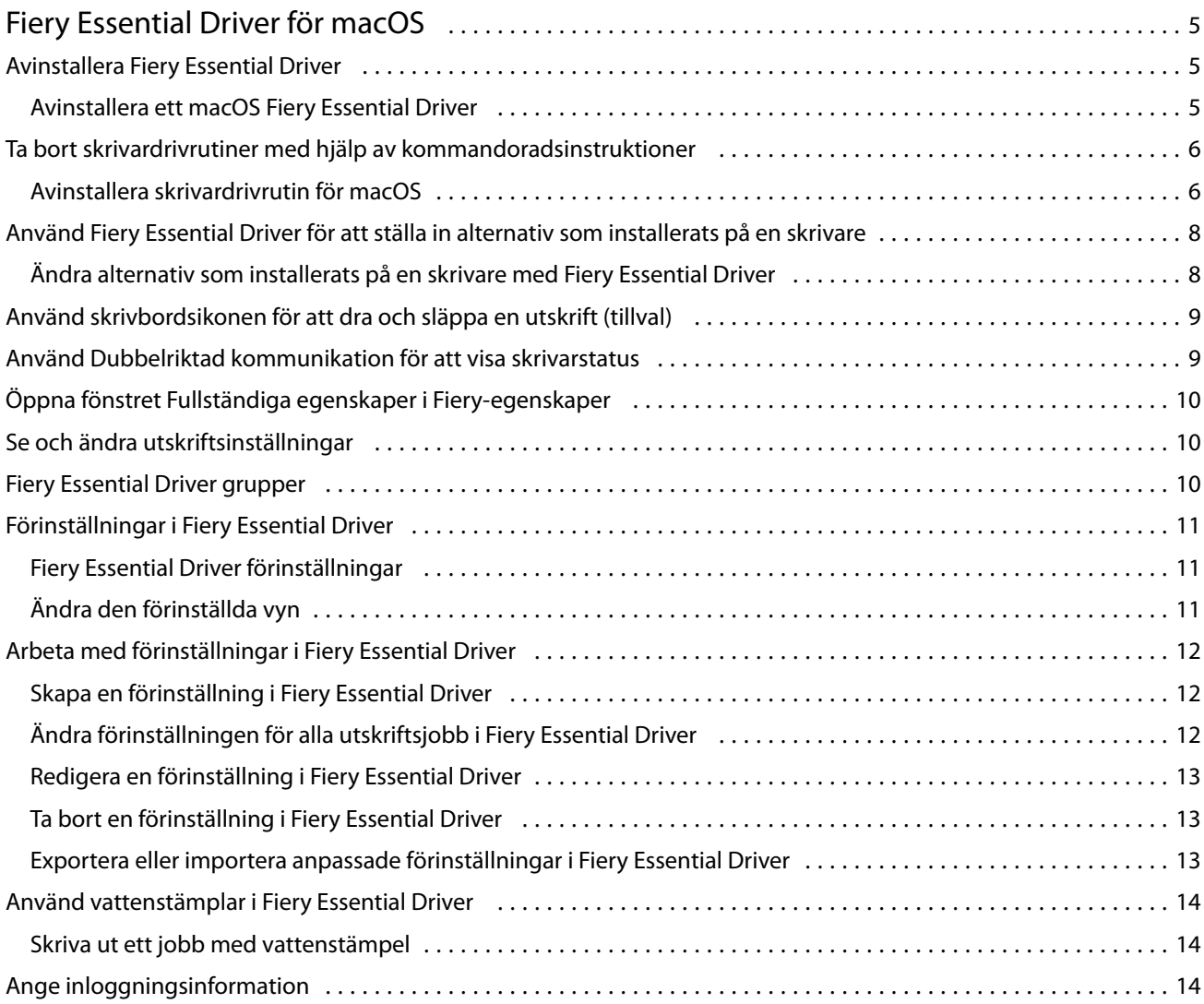

Fiery Essential Driver för macOS Innehållsförteckning 4

## <span id="page-4-0"></span>Fiery Essential Driver för macOS

Fiery Essential Driver låter dina program kommunicera med din Fiery-server och skriva ut dokument.

Fiery-egenskaper, en plug-in för Fiery Essential Driver för macOS, låter program skriva ut dokument till din Fieryserver.

Tänk på följande när du använder Fiery-egenskaper:

- **•** Fiery-egenskaper har standardinställningar för de flesta program och skrivare. Du kan lätt ändra inställningarna om du installerar ett nytt skrivaralternativ eller vill ha andra inställningar för en specifik funktion.
- **•** När du skriver ut ett jobb når du Fiery-egenskaper direkt från fönstret Skriv ut i macOS.
- **•** Med utskriftsalternativ och deras inställningar kan du använda skrivarens specialfunktioner. Med utskriftsalternativet Dubbelsidig kan du till exempel ställa in orientering för bilder som skrivs ut.
- **•** När du skriver ut från program som har programspecifika alternativ för fullt utfall och skalning, rekommenderar vi att du definierar utskriftsalternativinställningarna i Fiery Essential Driver för de flesta programmen. För Adobe-program, om inställningarna för fullt utfall och skalning görs i programmets fönster Skriv ut och du inte anger dem i Fiery Essential Driver för att matcha inställningarna i programmet, kan det ändra skalningen och den utskrivna bilden.

Kontakta skrivaradministratören om du vill ha information om specifika Fiery Essential Driver utskriftsinställningar och utskriftsalternativ.

## Avinstallera Fiery Essential Driver

Du kan avinstallera Fiery Essential Driver från en klientdator.

Avinstallationsverktygen kan installeras och användas lokalt från en klientdator. Du behöver inte ansluta till Fiery Essential Driver innan du använder programvaran.

Du kan avinstallera Fiery Essential Driver med hjälp av Fiery Software Uninstaller.

#### **Avinstallera ett macOS Fiery Essential Driver**

En Fiery Essential Driver för Mac OS kan avinstalleras med verktyget Fiery Software Uninstaller.

Verktyget Fiery Software Uninstaller måste vara installerat på Mac-klientdatorn.

- **1** Öppna mappen Program och dubbelklicka på ikonen för Fiery Software Uninstaller.
- **2** Klicka på fliken Skrivare om den inte är vald.
- **3** Välj en skrivare i listan Installed Printers (Installerade skrivare).
- <span id="page-5-0"></span>**4** Gör något av följande:
	- **•** Klicka på Remove Printer and Driver (Ta bort skrivare och drivrutin) för att ta bort skrivaren och tillhörande skrivardrivrutinsfiler.

Om du vill ta bort skrivaren och tillhörande skrivardrivrutinsfiler kan du bara välja en skrivare åt gången.

**•** Klicka på Remove Printer (Ta bort skrivare) för att endast ta bort skrivaren ur listan Installed Printers (Installerade skrivare), men låta skrivardrivrutinsfilerna finnas kvar.

Verktyget kan bara ta bort skrivare som inte används för tillfället eller som inte är öppna i Dock.

**Obs:** Om fler än en skrivare använder samma skrivardrivrutinsfil tas alla skrivare bort som använder drivrutinen om drivrutinen tas bort.

- **5** Bekräfta att du vill ta bort skrivaren genom att ange ditt lösenord för Mac-datorn i fönstret och klicka på OK.
- **6** Klicka på fliken Drivers (Drivrutiner) för att visa de installerade skrivardrivrutinerna.
- **7** Stäng fönstret Fiery Software Uninstaller.

## Ta bort skrivardrivrutiner med hjälp av kommandoradsinstruktioner

Du kan använda kommandoradsfunktioner för att ta bort Fiery-skrivaren och tillhörande Fiery Essential Driver på macOS-operativsystemet.

#### **Avinstallera skrivardrivrutin för macOS**

Du kan använda Fiery Software Uninstaller från programmet Terminal för att ta bort en skrivaren och tillhörande skrivardrivrutin på macOS med hjälp av kommandoradsfunktioner.

Under avinstallationen ber inte Fiery Software Uninstaller användaren att bekräfta något, till exempel om program som körs ska stängas eller om inställningar ska behållas.

Om ett program är igång stängs det och avinstallationen fortsätter utan att användaren bekräftar det.

**1** Öppna programmet Terminal.

#### **2** Skriv **sudo FSU -s CurrentUserName Flag**

Där CurrentUserName kan anges som **\"\$USER\"** eller **`whoami`**. Det används för att hämta platsen för den användarspecifika mappen Bibliotek/Inställningar.

Där FSU är /Fiery Software Uninstaller.app/Contents/MacOS/Fiery Software Uninstaller.

[flags] kan vara något av följande:

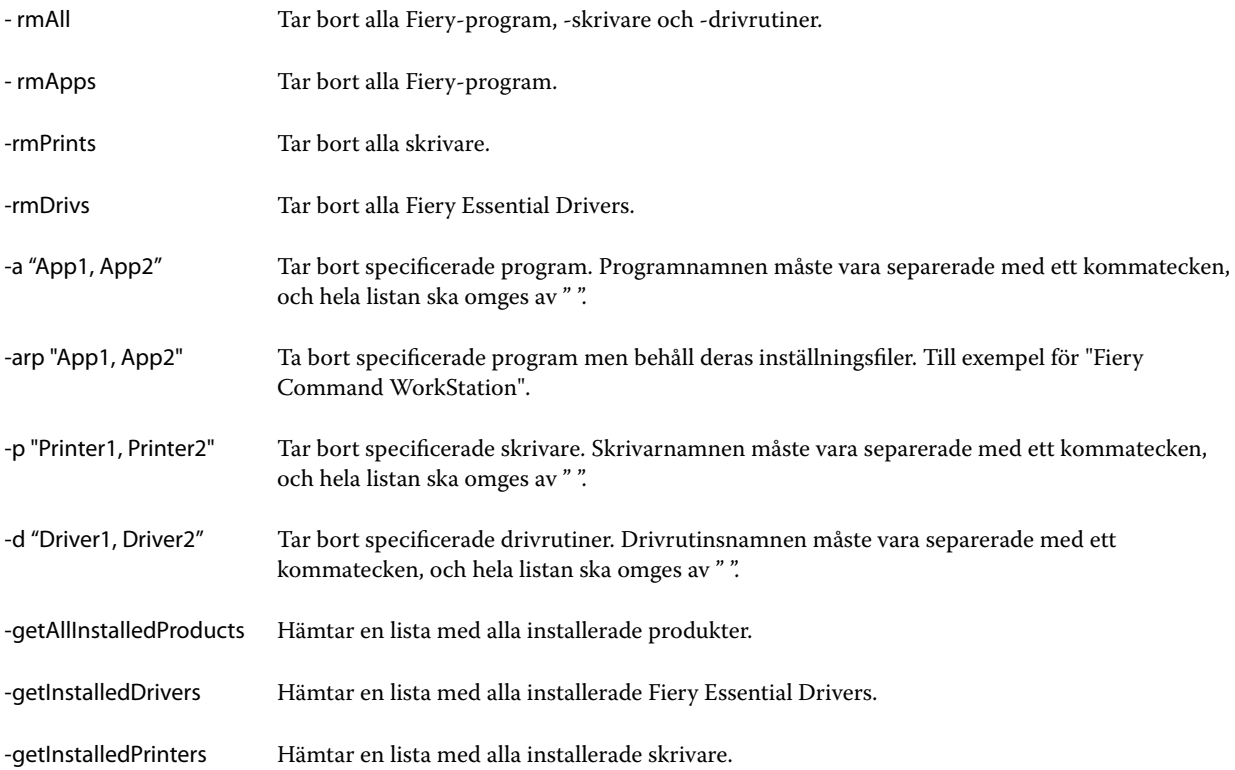

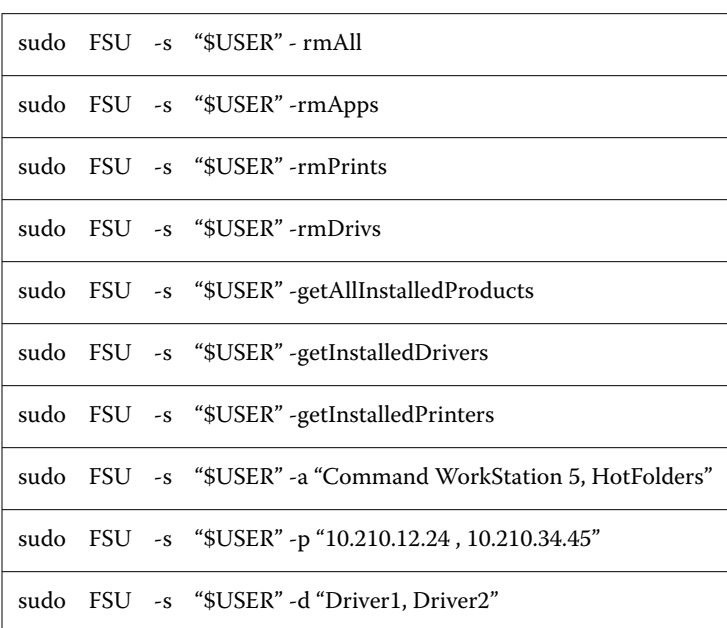

<span id="page-7-0"></span>Följande är exempel på hur en skrivardrivrutin kan tas bort med Fiery Software Uninstallers kommandoradsfunktioner.

## Använd Fiery Essential Driver för att ställa in alternativ som installerats på en skrivare

För att använda skrivaralternativen för skrivaren och Fiery server på lämpligt sätt måste du konfigurera datorn för de alternativ som är installerade på skrivaren. Om du skapar en skrivare med Fiery Printer Driver Installer, konfigureras de installerade alternativen automatiskt.

Tvåvägskommunikation gör det möjligt för Fiery Essential Driver att fråga skrivaren och hämta de tillval som för närvarande är installerade. Fiery Essential Driver visar installerade alternativ på fliken Alternativ i Alternativ och tillbehör och aktiverar alternativsinställningarna för utskrift som styrs av dessa alternativ.

Du kan manuellt konfigurera de installerade alternativen för Fiery-servern som datorn använder. För att ändra installerade alternativ måste du använda fliken Alternativ i Alternativ och tillbehör under skrivarinställningsverktygen i macOS.

När du konfigurerar installerbara alternativ manuellt kan du bara aktivera alternativ som har installerats på skrivaren. I annat fall kan det hända att de utskriftsalternativ som visas i Fiery Essential Driver inte överensstämmer med de alternativ som faktiskt finns tillgängliga.

Du kan ställa in installerade alternativ från Skrivare och skannrar i Systempreferenser eller Systeminställningar.

#### **Ändra alternativ som installerats på en skrivare med Fiery Essential Driver**

Du måste använda Fiery Essential Driver för att redigera de installerade alternativen på skrivaren.

- <span id="page-8-0"></span>**1** Beroende på vilken macOS-version du har gör du något av följande:
	- **•** För macOS Monterey 12 och tidigare väljer du Apple-menyn > Systeminställningar.
	- **•** För macOS Ventura 13 och senare väljer du Apple-menyn > Systeminställningar.
- **2** Klicka på Skrivare och skannrar.
- **3** Klicka på Fiery-servern i listan med skrivare och klicka sedan på Alternativ och tillbehör.
- **4** Klicka på fliken Alternativ om du vill ändra installerbara alternativ.
- **5** Ställ in de alternativ som har installerats på skrivaren.

### Använd skrivbordsikonen för att dra och släppa en utskrift (tillval)

Skrivbordsikonen kan skapa en Fiery server-ikon på skrivbordet. Du kan skriva ut en fil till Fiery server genom att dra och släppa filen på ikonen.

- **1** Välj Apple-menyn > Systeminställningaroch klicka på Skrivare och skannrar.
- **2** Dra en Fiery server från listan med skrivare till skrivbordet.

## Använd Dubbelriktad kommunikation för att visa skrivarstatus

Tvåvägskommunikation, när den är aktiverad, kan hämta skrivarstatus och ColorWise-inställningar från Fieryservern och visa dem i Fiery Essential Driver.

Följande förutsättningar gäller:

- **•** Det måste finnas en anslutning till en giltig Fiery server över nätverket.
- **•** Fiery server måste ha stöd för ColorWise-inställningar.
- **•** Skrivarstatus innefattar aktuella pappers- och tonernivåer.

**Obs:** Du kan använda Color Setup i Command WorkStation för att ställa in ColorWise-inställningarna i Fieryservern.

Mer information om ColorWise-utskriftsalternativ finns i *Color Printing*, som är en del av användardokumentationen.

- **1** Klicka på Arkiv > Skriv ut i programmet och välj Fiery-servern som skrivare.
- **2** Klicka på Fiery-egenskaper i listrutan och sedan på Dubbelriktad kommunikation.

**Obs:** IP-adressen eller DNS-namnet för Fiery-servern i fältet Skrivaradress anges automatiskt och kan inte ändras.

- **3** Klicka på Alla egenskaper.
- **4** Klicka på ikonen Skrivare för att kontrollera skrivarens status.

## <span id="page-9-0"></span>Öppna fönstret Fullständiga egenskaper i Fiery-egenskaper

I fönstret Fullständiga egenskaper kan du ange en mängd olika alternativ, t.ex. vattenstämplar och förinställningar och definiera anpassade sidstorlekar.

- **1** Klicka på Arkiv > Skriv ut i programmet och ställ in Fiery-servern som skrivare.
- **2** Klicka på Fiery-egenskaper i rullgardinslistan.
- **3** Klicka på Alla egenskaper.

## Se och ändra utskriftsinställningar

Fiery-egenskaper innehåller ofta använda utskriftsinställningar som är specifika för skrivaren. Fiery-egenskaper grupperar utskriftsinställningarna i flikar som varierar beroende på skrivare.

Om du anger en standardinställning skrivs jobbet ut enligt inställningarna som har gjorts vid installationen eller enligt skrivarens standardinställningar.

**Obs:** Vissa funktioner, som t.ex. Command WorkStation, åsidosätta utskriftsinställningar för ett jobb. (Mer information finns i *Fiery Command WorkStation Help*.)

- **1** Öppna fönstret Fullständiga egenskaper. Se (Öppna fönstret Fullständiga egenskaper i Fiery-egenskaper på sidan 10.)
- **2** Välj önskade utskriftsinställningar för jobbet.

## Fiery Essential Driver grupper

Fiery Essential Driver grupperar utskriftsalternativ efter kategorier för enkel åtkomst. Varje grupp eller flik innehåller utskriftsalternativ som hör ihop med eller kompletterar varandra.

- **•** Förinställningar Innehåller förinställningar som ska användas vid utskrift och alternativet att ange antalet kopior för ett jobb. Fabriksförinställningar visas som standard på fliken Förinställningar. Mer information om tillgängliga fabriksförinställningar finns i [Fiery Essential Driver förinställningar](#page-10-0) på sidan 11.
- **•** Inställningar av förinställningar Innehåller ytterliggare inställningar för varje förinställning som ska användas vid utskrift och alternativet att ange antalet kopior för ett jobb. På fliken Förinställda inställningar kan du redigera förinställningar för att skapa anpassade förinställningar.
- **•** Användarautentisering All information som kan krävas för användarautentisering.
- **•** Inställningar Gör att du kan ändra mellan Fördefinierade inställningar och Produktionsinställningar i Fiery Essential Driver.

Mer information om Produktionsinställningar finns i *Fiery Driver Help*.

- <span id="page-10-0"></span>**•** Om – Innehåller information om din nuvarande Fiery Essential Driver-version. Du kan också visa information om din Fiery-server när tvåvägskommunikation är aktiverat.
- **•** Verktyg Alla Fiery-program som stöds av de anslutna Fiery-servern.

**Obs:** Två-vägs kommunikation för din skrivare måste vara på för att fliken Verktyg ska visas.

### Förinställningar i Fiery Essential Driver

En förinställning är en samling utskriftsinställningar i Fiery Essential Driver som du kan komma åt när som helst.

Du kan välja en jobbförinställning i fliken Förinställningar eller skapa en ny förinställning baserat på aktuella alternativ i Fiery Essential Driver. Alla egenskaper visar de initiala standardinställningarna. Du kan redigera och spara en fabriksförinställning för att skapa en anpassad förinställning.

Det finns två typer av jobbförinställningar:

**•** Fabriksförinställningar - Förinställningar finns tillgängliga som standard i Fiery Essential Driver.

Fabriksförinställningar kan redigeras och sparas som en anpassad förinställning. Du kan dock inte ändra en fabriksförinställning. För mer information om tillgängliga fabriksförinställningar, se Fiery Essential Driver förinställningar på sidan 11.

**•** Anpassade förinställningar – Förinställningar som du kan anpassa och lägga till i listan för förinställningar i Fiery Essential Driver.

Anpassade förinställningar kan skapas från befintliga fabriksförinställningar. För mer information om hur du skapar anpassade förinställningar se [Skapa en förinställning i Fiery Essential Driver](#page-11-0) på sidan 12.

#### **Fiery Essential Driver förinställningar**

Fiery Essential Driver förinställning innehåller utskriftsalternativ som hör ihop med eller kompletterar varandra. Fabriksförinställningar är tillgängliga som standard. Du kan också skapa anpassade förinställningar som visas på fliken Förinställningar.

- **•** Snabbutskrift Skriver ut jobb med de vanligaste jobbegenskaperna.
- **•** Miljövänlig utskrift Skriver ut jobb som är monokroma på båda sidor av papperet för att spara papper. Den Miljövänliga utskrifts förinställningen skrivs bara ut i svartvitt eller gråskala.
- **•** 2-sidiga utskrifter Skriver ut jobb på två sidor av papperet.
- **•** Vattenstämpel Alla vattenstämpelegenskaper som anger vattenstämplars placering och format.
- **•** Broschyr Skapat en enkel broschyr från ditt dokument.

#### **Ändra den förinställda vyn**

Du kan ange de förinställningar som visas i fliken Förinställningar.

**1** Öppna fönstret Fullständiga egenskaper. (Se [Öppna fönstret Fullständiga egenskaper i Fiery-egenskaper](#page-9-0) på sidan 10.)

- <span id="page-11-0"></span>**2** I fliken Förinställningar väljer du något av följande alternativ för att ändra de förinställningar som visas:
	- **•** Alla förinställningar
	- **•** Fabriksinställningar
	- **•** Anpassade förinställningar

## Arbeta med förinställningar i Fiery Essential Driver

Du kan skapa, redigera och ta bort förinställningar. Du kan också återgå till standardinställningarna för en förinställning.

**Obs:** Filformatet Förinställningar är antingen .sav eller .xml. För en .sav-fil är varje förinställning en enskild fil. För en .xml-fil finns alla förinställningar i en enda fil. Filen Förinställningar skapas specifikt för en användare.

#### **Skapa en förinställning i Fiery Essential Driver**

Du kan skapa en förinställning som innehåller vanliga utskriftsinställningar. Förinställningar i Fiery Essential Driver skapas genom att redigera en fabriksförinställning.

Du sparar förinställningen på din lokala dator och du kan inte dela den med andra.

- **1** Öppna fönstret Fullständiga egenskaper. Se ([Öppna fönstret Fullständiga egenskaper i Fiery-egenskaper](#page-9-0) på sidan 10.)
- **2** I fliken Förinställningar, klicka på pennikonen längst upp till höger i den förinställning som du vill redigera.
- **3** Klicka på Mer och ange önskade utskriftsinställningar.
- **4** Klicka på Spara.
- **5** Skriv in ett namn på en förinställning i fönstret Spara förinställning och klicka på Spara.

**Obs:** Namnet du skriver in ska vara unikt för varje förinställning. Namnet på förinställningen får inte redan användas av en annan förinställning.

#### **Ändra förinställningen för alla utskriftsjobb i Fiery Essential Driver**

Du kan ändra förinställningen för alla utskriftsjobb.

**1** Öppna fönstret Fullständiga egenskaper. Se ([Öppna fönstret Fullständiga egenskaper i Fiery-egenskaper](#page-9-0) på sidan 10.)

**Obs:** Funktionen Förinställning som visas i programmets fönster Skriv ut använder samma förinställning tills du ändrar den, oavsett program.

**2** Välj en annan förinställning i fliken Förinställningar.

#### <span id="page-12-0"></span>**Redigera en förinställning i Fiery Essential Driver**

En förinställning innehåller de flesta utskriftsinställningar som du angett i fliken Fiery Essential Driver. Du kan åsidosätta en inställning i fliken Förinställningar när du har valt en förinställning, men måste spara förinställningen.

- **1** Öppna fönstret Fullständiga egenskaper. Se ([Öppna fönstret Fullständiga egenskaper i Fiery-egenskaper](#page-9-0) på sidan 10.)
- **2** I fliken Förinställningar, klicka på pennikonen längst upp till höger i den förinställning som du vill redigera.

**Obs:** Du kan redigera en fabriksförinställning och spara den som en anpassad förinställning. Klicka på ikonen Återställ om du vill ändra utskriftsinställningarna till standardvärdena.

- **3** Ändra utskriftsinställningarna.
- **4** Klicka på Spara.
- **5** I fönstret Spara förinställning, skriv in ett namn på förinställningen och en beskrivning om du vill.

**Obs:** Du kan ha en anpassad förinställning med samma namn för att ersätta en befintlig förinställning. För fabriksförinställningar får namnet på förinställningen inte redan användas av en annan förinställning.

**6** Klicka på Spara.

#### **Ta bort en förinställning i Fiery Essential Driver**

Du kan ta bort en förinställning i fönstret Hantera förinställningar i Fiery Essential Driver. Anpassade förinställningar kan tas bort, men du kan inte ta bort fabriksförinställningar.

**Obs:** För att ta bort en förinställning måste förinställningen vara oanvänd.

- **1** Öppna fönstret Fullständiga egenskaper. Se ([Öppna fönstret Fullständiga egenskaper i Fiery-egenskaper](#page-9-0) på sidan 10.)
- **2** I fliken Förinställningar, välj Hantera förinställningar från menyn.
- **3** Klicka på ikonen Ta bort.
- **4** Klicka på Spara.

#### **Exportera eller importera anpassade förinställningar i Fiery Essential Driver**

Du kan exportera och importera lokala förinställningar med Fiery Essential Driver.

- **1** Öppna fönstret Fullständiga egenskaper. Se ([Öppna fönstret Fullständiga egenskaper i Fiery-egenskaper](#page-9-0) på sidan 10.)
- **2** I fliken Förinställningar, välj Hantera förinställningar från menyn.
- <span id="page-13-0"></span>**3** Gör något av följande:
	- **•** Klicka på ikonen Importera anpassade förinställningar om du vill importera en förinställning i Fiery Essential Driver .
	- **•** Klicka på ikonen Exportera anpassade förinställningar om du vill exportera varje markerad förinställning till en enskild fil (till exempel PresetName.sav).
- **4** Bläddra till en plats för att spara eller hämta filen Presets.xml.
- **5** Bläddra till en plats för att spara eller hämta filen PresetName.sav.
- **6** Klicka på Spara eller Öppna.

## Använd vattenstämplar i Fiery Essential Driver

Med funktionen Vattenstämpel i Fiery Essential Driver kan du skriva ut text (oberoende av den som tillhandahålls av utskriftsprogrammet) på den första sidan eller på varje sida i ett dokument.

Du kan definiera, spara och använda vattenstämpeldefinitionerna för alla Fiery-serverskrivare och alla dokument. Du kan också ange inställningar för vattenstämpel när du skriver ut ett dokument.

**Obs:** Alla program har inte stöd för vattenstämpelutskrift. Alla teckensnitt, till exempel vissa japanska och kinesiska teckensnitt, skrivs inte ut med vattenstämplar.

#### **Skriva ut ett jobb med vattenstämpel**

Vattenstämplar är specifika för en skrivare. Du kan ange att en vattenstämpel ska skrivas ut över den första sidan eller på alla sidor i ett dokument. Om du inte anger att vattenstämpeln ska skrivas ut endast på den första sidan, kommer alla sidor att få vattenstämpeln.

- **1** Öppna fönstret Fullständiga egenskaper. (Se [Öppna fönstret Fullständiga egenskaper i Fiery-egenskaper](#page-9-0) på sidan 10.)
- **2** Klicka på förinställningen Vattenstämpel på fliken Förinställningar.
- **3** Välj önskad vattenstämpel.
- **4** Välj önskade utskriftsinställningar och skriv sedan ut dokumentet.

## Ange inloggningsinformation

Om Fiery-servern kräver användarverifiering för utskrift, måste du ange ditt användarnamn och lösenord när du ska skriva ut med skrivardrivrutinen.

**1** Öppna fönstret Fullständiga egenskaper. (Se [Öppna fönstret Fullständiga egenskaper i Fiery-egenskaper](#page-9-0) på sidan 10.)

- Klicka på ikonen Användarautentisering.
- Skriv ditt användarnamn och lösenord i fälten.
- Ange ytterligare autentiseringsinformation på fliken till höger om fliken Användarautentisering.
- Välj önskade utskriftsinställningar och skriv sedan ut dokumentet.